# ANEXO I – CONVENIO COLEGIO DE ABOGADOS DE CORDOBA

A continuación, se detalla el listado de sucursales Andreani, disponibles en la Provincia de Cordoba, en la región Centro de nuestro país,

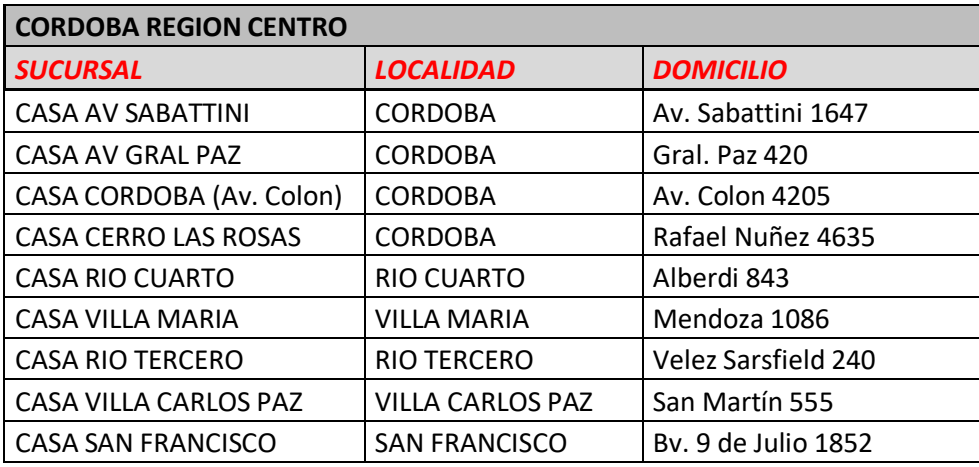

# ANEXO II – CONVENIO COLEGIO DE ABOGADOS DE CÓRDOBA.

A continuación, se detalla el servicio de carta documento con impresión remota para todos los profesionales del Colegio de Abogados de la provincia de Córdoba, a través de la plataforma de Andreani Online.

REGISTRO DE FIRMAS ONLINE, documento Andreani/ Carta documento, pasos a realizar por el usuario.

1. Con un dominio de mail se registra cada beneficiario, ingresando al siguiente link: [https://andreanionline.com/.](https://andreanionline.com/)

- 2. Ingresan al menú Configuración > Registro de Firmas
- 3. Completar los datos personales solicitados en la sección registro de firma

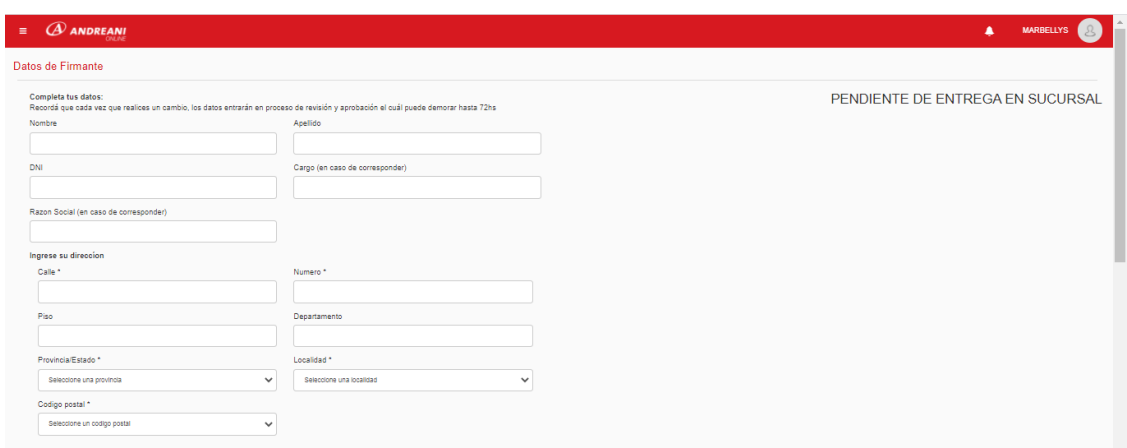

4. Descargar Ficha disponible:

Descargar Ficha Descargá el Registro de Firmas y seguí los pasos detallados a continuación [ A Descargar ]

- Imprimí el archivo descargado "Registro de firma"
- Completá los campos con lapicera negra, en letra imprenta y de forma clara
- Asegurate de firmar dentro del cuadrado "Firma autorizada" lo más centrado posible
- Adjuntar Ficha de Registro de firma ORIGINAL una vez completados todos los campos

5. DIGITALIZAR el registro de firma ORIGINAL, mediante un escaneo o una fotografía en buena calidad desde un dispositivo móvil.

#### Importante:

Formatos permitidos: PNG O JPG/ Medidas: mínimos 200px de ancho y 75px de alto.

6. Subir Foto/ Imagen de la ficha de ingreso digitalizada, donde indica: Importar Ficha.

7. Subir Foto/imagen DNI FRENTE Y DORSO en formato JPG, PDF o similar.

8. Luego de haber realizado los pasos correspondientes cargar y guardar toda la información.

El estado del registro de firma, en favor del letrado, queda > PENDIENTE DE APROBACION.

9. Cuando el registro de firma sea aprobado por el equipo administrativo de Andreani el estado cambiará a: PEDIENTE DE ENTREGA EN SUCURSAL.

#### *Tener en cuenta que las validaciones pueden demorar hasta 72 hs hábiles-.*

10. En la instancia de PEDIENTE DE ENTREGA EN SUCURSAL, el usuario recibirá un mail con una etiqueta que deberá agregar a un sobre que contenga el registro de firma original y llevarlo a la sucursal más cercana.

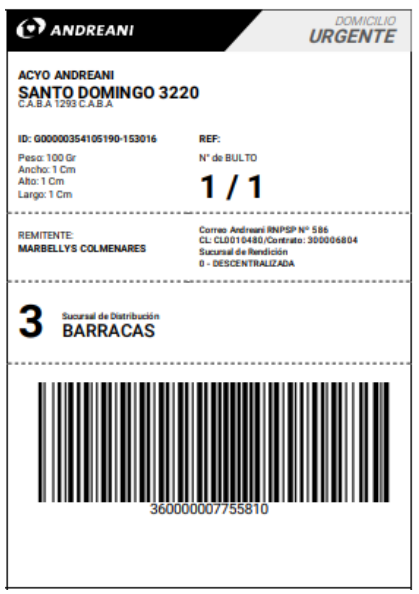

11. Una vez realizada la imposición del registro de firma físico en una sucursal de Andreani, inicia el proceso de aprobación de firma.

Importante:

Solo si el registro de firma este aprobado podrás aplicarlo en tu carta documento, y utilizar la opción de IMPRESIÓN REMOTA.

#### GENERAR DOCUMENTOANDREANI/ CD

Desde el desplegable de opciones de la plataforma de Andreani Online, seleccionar el servicio de CARTA DOCUMENTO. > Seleccionar el código postal del domicilio o localidad de destino > Seleccionarsucursal de ORIGEN – Ver listado proporcionado en el Anexo I del convenio. –

#### Importante:

Si bien se debe seleccionar una sucursal de origen, con el proceso de registro de firma digital, los profesionales, no tendrán que llevarla hasta la sucursal.

## 1. DESCRIBI TU ENVIO.

Seleccione una plantilla (seleccionar una plantilla previamente configurada o redactarla en el campo de edición que presenta la plataforma de Andreani Online > Previsualizar – en esta instancia, se podrá previsualizar solo el contenido de la Carta Documento con la información cargada. > Firma si la firma del letrado ya fue aprobada, podrán seleccionarla y aplicarla a la Carta Documento.

# 2. SERVICIO

Allí deberán hacer clic en la imagen que indica el servicio con su importe > ENTREGA URGENTE > y luego avanzar con la opción: SIGUIENTE.

## 3. DESTINATARIO Y REMITENTE

Destinatario > es obligatorio completar todos los campos que indiquen (\*). Antes de avanzar, verificar que todos los datos sean correctos. > Seleccionar la opción SIGUIENTE.

Remitente > es obligatorio completar todos los campos que indiquen (\*). Antes de avanzar, verificar que todos los datos sean correctos. > Seleccionar la opción CONFIRMAR.

## Importante:

Antes de confirmar y pagar, revisar que todos los datos ingresados sean correctos, ya que después de esta instancia los datos no podrán ser editados/ modificados.

## 4. ABONAR EL SERVICIO

De acuerdo con el convenio estipulado, se otorgará el beneficio del descuento del 30% a todos los profesionales del Colegio de Abogados de la Provincia de Cordoba, mediante el uso del siguiente código distintivo: **S143-ECZN4**.

Código de cupón > Ingresar Code > Validar cupón > Confirmar la responsabilidad del envío> Realizar el pago > CONFIRMAR Y PAGAR.

# 5. IMPRESIÓN REMOTA DE CARTA DOCUMENTO

Podrá realizarla de dos (2) maneras:

- Una vez finalizado el pago de la Carta Documento, el sistema muestra el numero de Operación y la opción de realizar IMPRESIÓN REMOTA, el botón lo dirigirá a la sección de HISTORIAL, donde deberá seleccionar la carta y seleccionar el botón de IMPRESIÓN REMOTA. Nota: esta opción cambiará para que el botón de IMPRESIÓNREMOTA que aparezca después del pago realice directamente la impresión de la carta sin ir a la sección de HISTORIAL.
- Ingresar en el menú principal y en envíos, seleccionar la opción HISTORIAL. > Deberán seleccionar los envíos que se quieran mandar a imprimir REMOTAMENTE, haciendo click en el check que se encuentra a la izquierda de cada uno de los envíos cargados en el historial. > Seleccionar el botón IMPRESIÓN REMOTA, que se encuentra arriba, a la derecha del historial

#### Importante:

Nota 1: en el momento que se manda a imprimir de forma remota, los usuarios no podrán tener acceso al envío, ya que se encuentra en la bandeja de impresión de la operación y procesamiento de ANDREANI.

Nota 2: los envíos que se hayan impreso en la operación/Andreani, aparecen con el estado "impreso", en cambio, los que se encuentran en cola de impresión, aparecen con el estado "pendiente de impresión".

#### 6. SEGUIMIENTO DE ENVIOS

Para efectuar el seguimiento de cada una de las cartas documentos, cada abogado podrá desde el historial hacer el rastreo de estas, hasta que su estado sea distribución. En caso de visualizar algún error comunicarse por medios formales a las casillas de mails vinculadas en dicho convenio, a fin de resolver cuestiones operativas.